## **After Effects - Converting 23\_98 QuickTimes to 29\_97**

**Written by Susanne Kraft, susanne.kraft@austin.utexas.edu**

## **10/22/10**

**How to Convert a 23.98 QuickTime to a DV/DVCAM-NTSC 29.97 file**

- Launch After Effects
- Go to >File>Import to import the 23.98 QuickTime to be converted
- Drag the imported file down to the "Create a new Composition" icon.
- A new Composition will be created and the QuickTime will be loaded into the

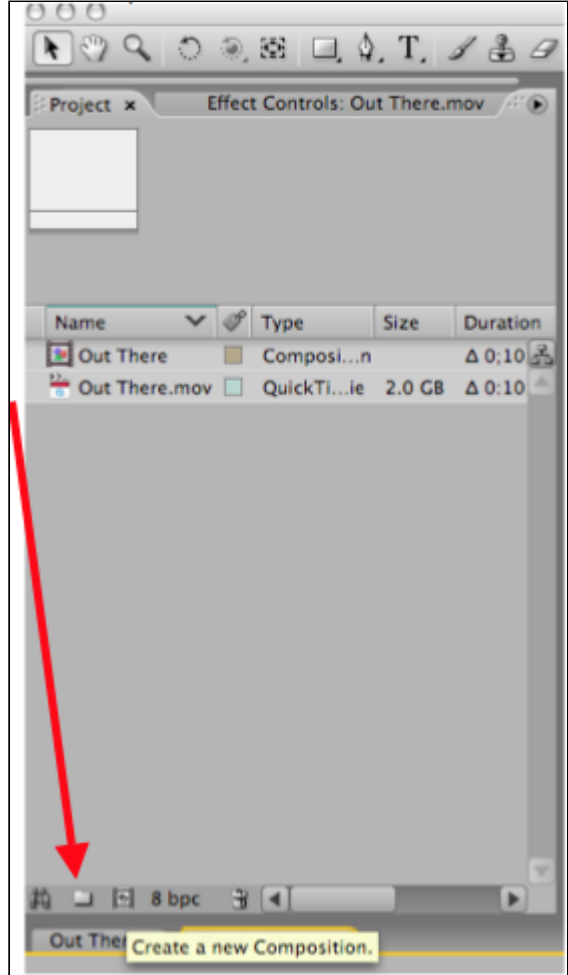

composition timeline.

• Now check the "Compositions Settings"

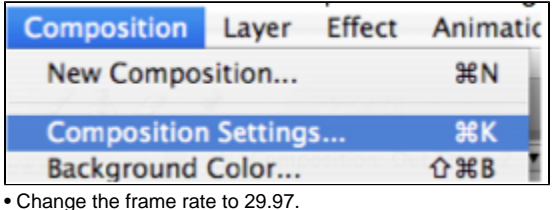

• Also will need to change the Preset: to NTSC DV

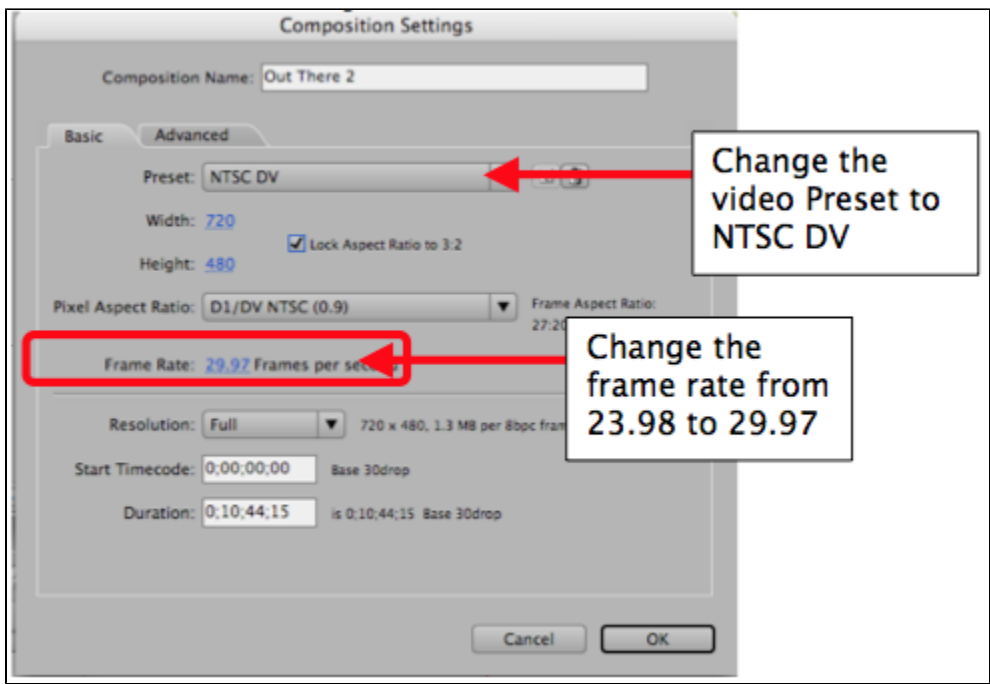

• Next add the file to the render queue by selecting.

• >Composition>Add to Render Queue

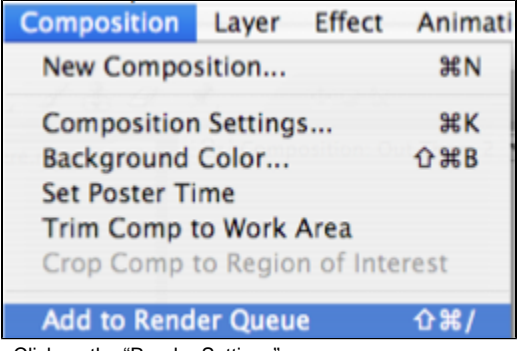

• Click on the "Render Settings"

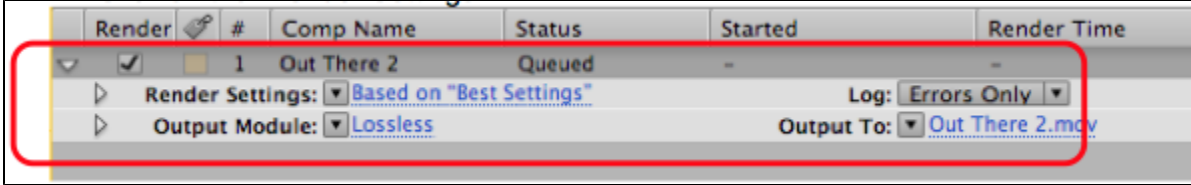

• Change the following

• Quality=Best, Resolution=Full, Field Render=Lower Field First, 3:2 Pulldown

WSSWW, Motion Blur ON, Time Span=Length of Comp (so entire composition exports) Frame Rate Sampling should be set automatically to 29.97 as shown. Click OK to close Render Settings.

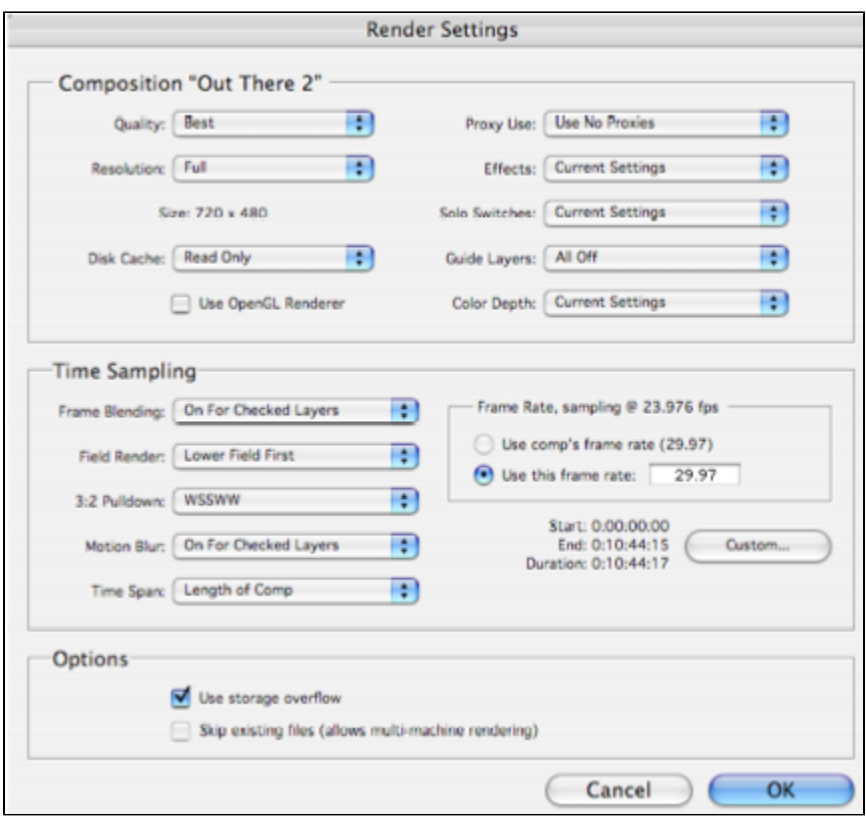

- Next click on "Output Module" settings
- Set the following:
- Format=QuickTime Movie Leave the rest as shown
- Video Output should be checked and then click on "Format Options"

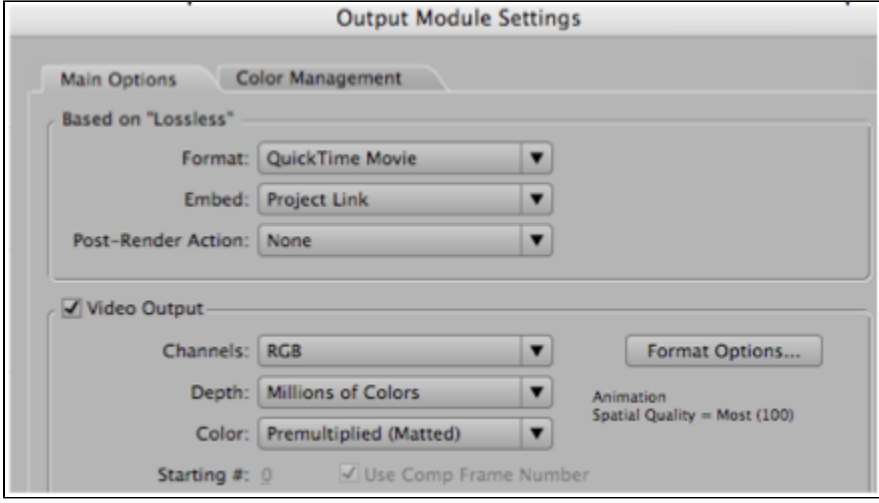

• Set the Compression type to DV/DVCPRO-NTSC @29.97 frames per second at Best Quality. Leave the rest as shown. Then click OK.

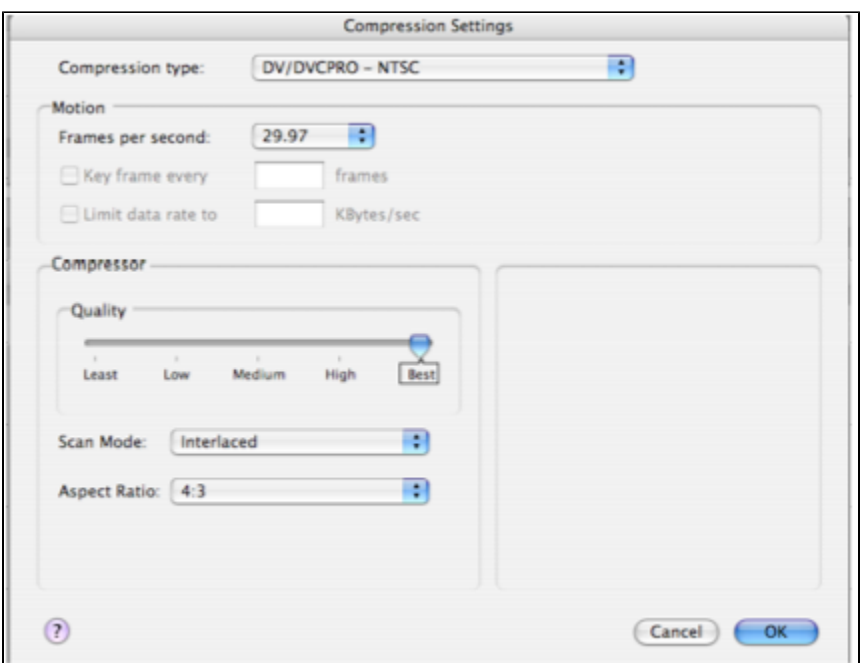

• The last thing to check is that Audio Output is selected if needed. Set the quality to 48kHz and 16bit Stereo. Then click OK.

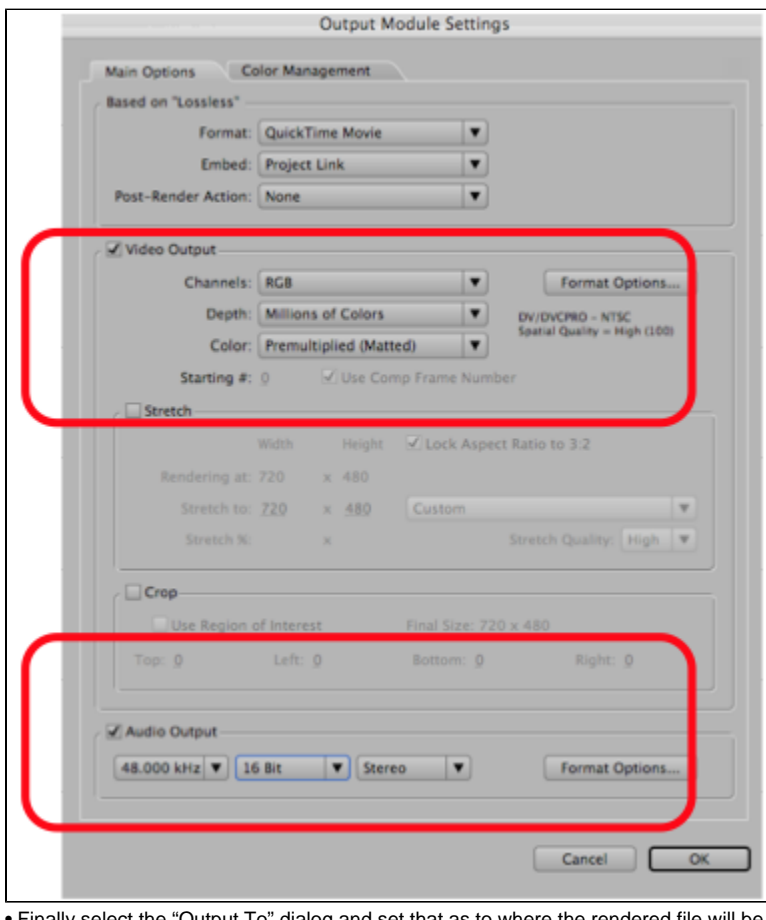

• Finally select the "Output To" dialog and set that as to where the rendered file will be stored.

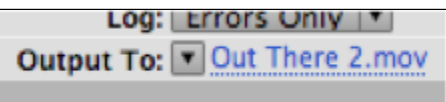

• Name the file and save it to the appropriate folder/drive. Then click OK.

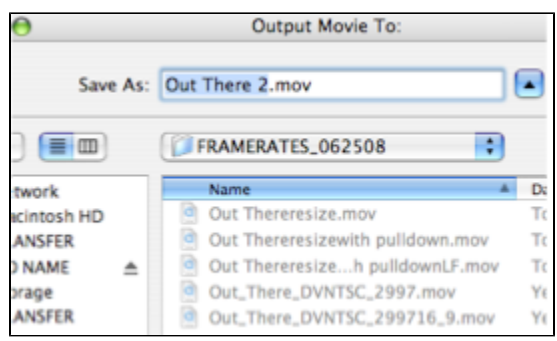

• Now click "Render" to start rendering the timeline.

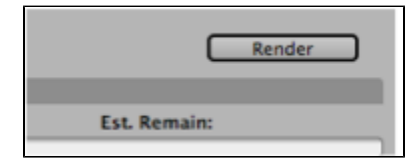

[View & Print PDF](https://wikis.utexas.edu/download/attachments/16746538/AE-Converting%2023_98%20QuickTimes%20to%2029_97.pdf?version=1&modificationDate=1302191652000&api=v2)